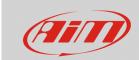

# Alarm light signal configuration with RS3

## **Question:**

How do I configure the alarm sensor through RS3?

## **Answer:**

The alarm sensor configuration on your AiM device can be performed this way:

- run RS3.
- enter "Configuration" section and select the configuration to be modified or create a new one if necessary (in the example, an EVO4S configuration have been chosen).
- "Channels" layer appears showing all the available channels with their functions.

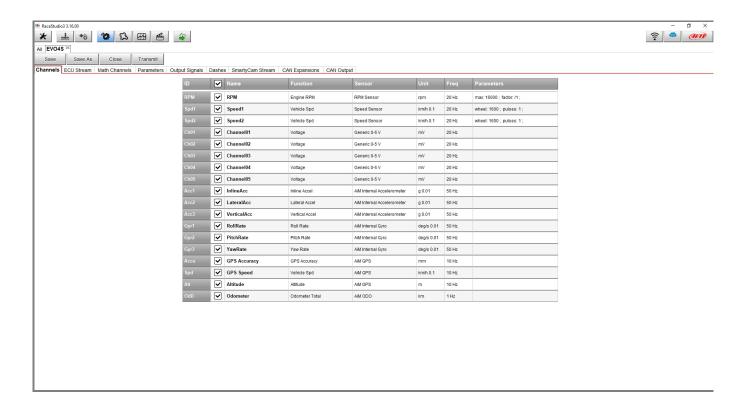

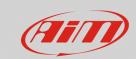

- Click "Function" in the analog channel menu (be sure it is enabled) and choose "Voltage" or "Number" function, then choose the sensor type among these that appear clicking "Sensor.
  - Voltage: Volts (V) or milliVolts (mV) are the available measurement units, shown as whole number or with maximum three decimal places; user can set the sampling frequency.
  - Number: to make this option appear in channel function menu you need to previously create a Custom Sensor.

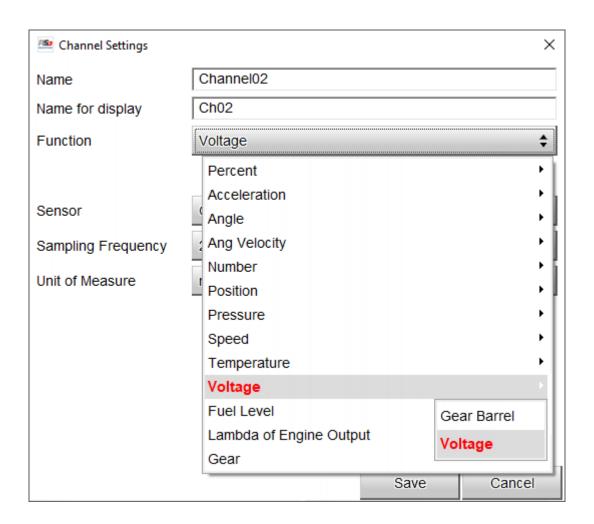

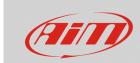

To create a custom sensors press the related icon on the software top left keyboard: select Measure type "Number" and fill the table below with the related sensor values in Mv (with switch on and off). The recorded value is shown as whole number or with one decimal place in a 0-1 range, corresponding respectively to 0 mV and 5000 mV.

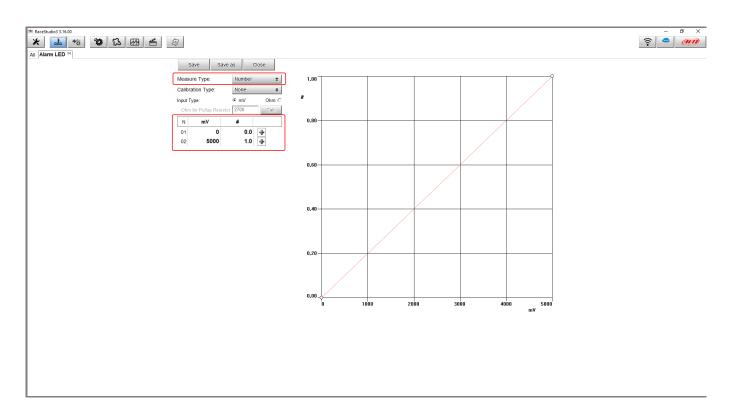

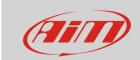

To set the alarm LEDs of your AiM device, select the LEDs and display settings layers, to say:

- "Shift Lights and Alarms" layer for MXG 1.2/MXG 1.2 Strada, MXS 1.2/MXS 1.2 Strada, MXP/MXP Strada, MXm and MXL2.
- "Dashes" -> "Shift Lights and Alarms" layer for EVO/4S/5 (it is necessary to specify the dash type).

Choose which one among the available LEDs will show the alarm signal, set the reference channel with its threshold:

- Voltage: threshold 2,5V
- Number: threshold 0,5 (be sure that the channel is configured to be shown with one decimal place).

Once the process is over, click "Transmit" to transmit the configuration to your device. In the following example, an EVO4S configuration is shown.

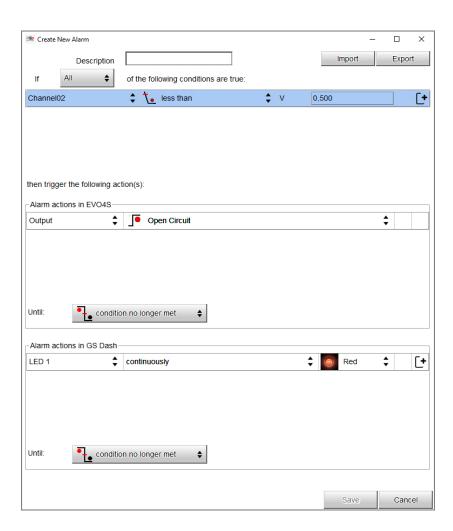